# **How to**

### **Create a New Account**

#### **Overview**

With SmartHub, you can pay your bills, manage your payment methods, view your usage, report problems with your service, contact MEC/EMPOWER, and much more.

Getting started is easy. If you don't already have online access to your account, you can quickly sign up for it using your computer or mobile device.

#### **Register for an Account**

1. From the SmartHub login page (See reverse side, #12), click the New User? Sign up to access our Self Service site. **New User Registration** 

Account Number:

- 2. Enter your MEC Account Number.
- 3. Enter the last name or business name associated with your account.
- 4. Enter a valid email address. This will become your username.
- 5. Click the Submit button.

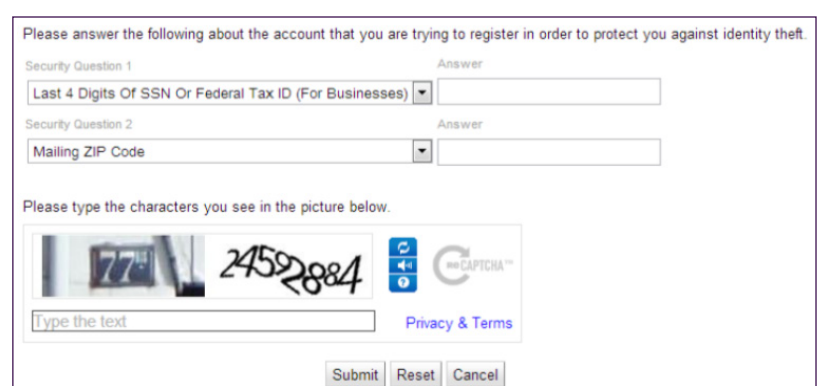

Last Name or Business Name **F-Mail Address** Submit Reset Cancel 6. Enter the security information

To register as a new user, please enter the following information so that we may access your account.

- required by your provider. **Note:** Security information may vary. Your verification information may include last bill amount, last 4 of social security number, birthday, etc.
- 7. Type the characters displayed in the security picture.
- 8. Click the Submit button.

- 9. Click OK.
- 10. Check your email and get the temporary password.
- 11. From the SmartHub login screen (See reverse side, #12), enter your email address as your username and the new temporary password.
- 12. Click the Login button.

SmartHub Registration e ⊠ courier-no-reply@smarthub.coop 7:48 AM (1 minute ago)  $\Rightarrow$ to me  $\overline{\phantom{a}}$ You have successfully registered with the SmartHub web portal for Nisc Utility. Please use this temporary password upon your first login: Your temp password is: XXXXXXXX Login »

*Your account is created and you are free to access SmartHub and all of its features.*

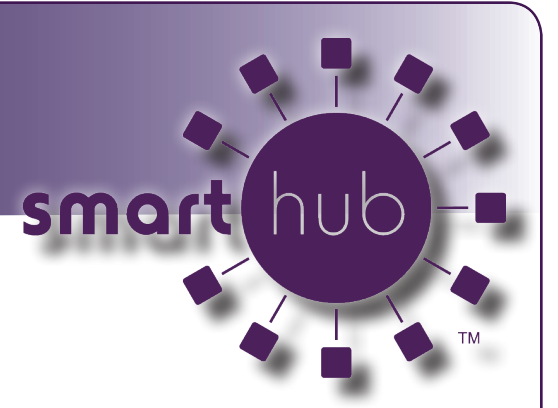

## **How to**

### **Install SmartHub on Your Mobile Device**

1. On your Android Phone, tap the App Store (Apple) icon or Google Play (Android) icon.

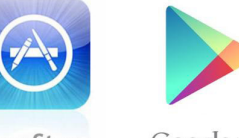

Google play **App Store** 

- 2. Tap the Search icon. (This appears at the top of the screen)
- 3. Type "smarthub" into the search box.
- 4. Select the SmartHub app from National Information Solutions Cooperative (NISC).

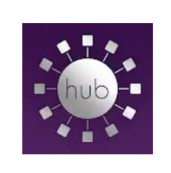

SmartHub National Information Solutions Co..

5. Select Install.

6. Enter your Apple/Google password if prompted.

 $3.8*$ 

- 7. SmartHub will need to access a few items to work properly on certain devices. If prompted, select Accept to continue.
- 8. Once SmartHub has finished installing, tap the Open button, or select the SmartHub icon on your home screen.
- 9. Select the appropriate button to search for Mecklenburg Electric by either GPS location or Name.
- 10. Choose Mecklenburg Electric Cooperative (MEC). If you do not have electricity in your name with MEC, type Empower to view that account only.
- 11. Tap the Confirm button to confirm MEC or Empower.
- 12. Sign in using your existing online username and password you have with MEC or tap the New User button to create your SmartHub account.

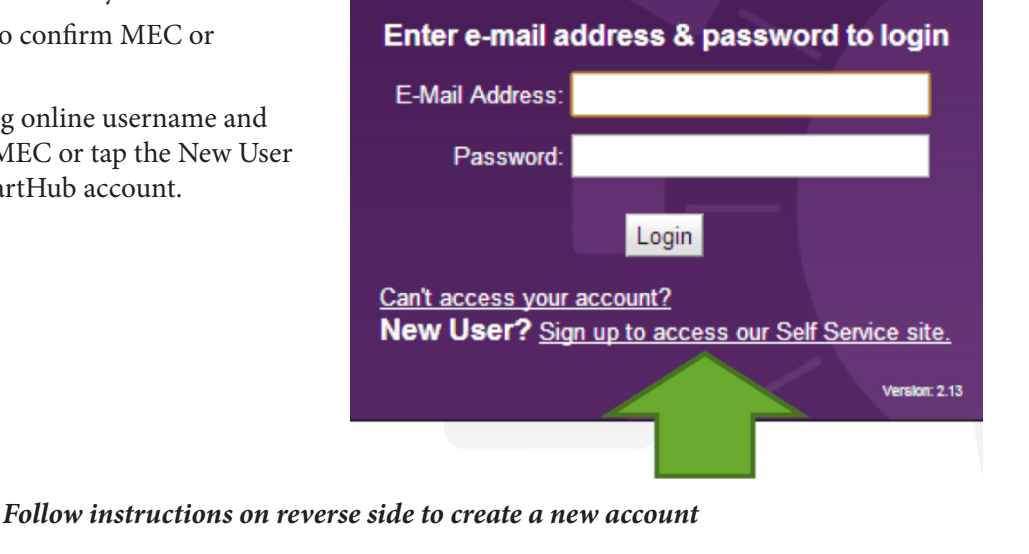

smart